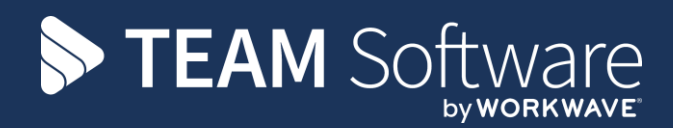

## **Hosted Environment User Log In TEMPLACMS**

Version: v.2 (CMS 6.1.0 – August 2021)

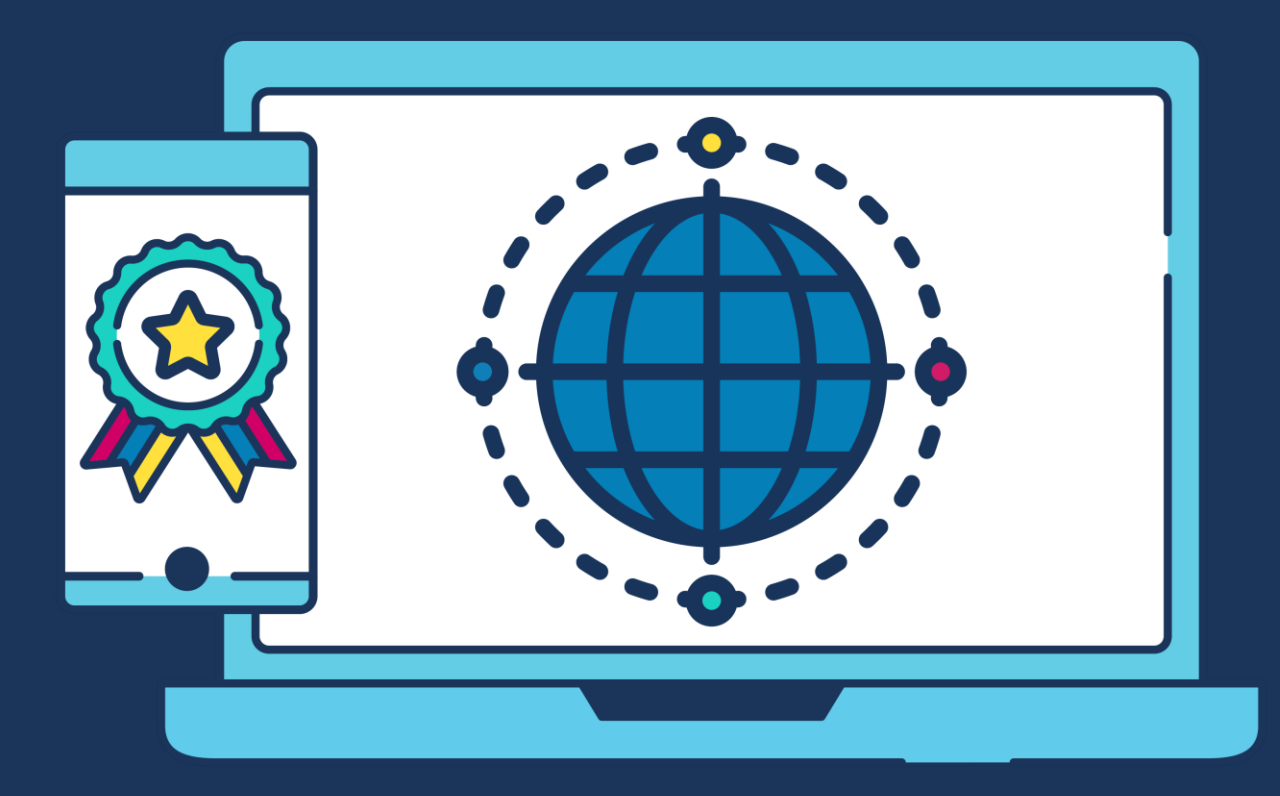

## **COMMERCIAL STATEMENT**

This document is subject to any terms as per [teamsoftware.com/legal.](https://teamsoftwareinc-my.sharepoint.com/personal/keith_williams_teamsoftware_com/Documents/Desktop/Document%20Standardisation%20and%20Sharing/Already%20Updated/TEMPLA/TEMPLACMS/NEWSLETTERS/2021/DOCXs/teamsoftware.com/legal)

## **HOSTED ENVIRONMENT LOCATION**

The TemplaCMS hosted environment (Saas/Microsoft Azure) is accessed at **[https://templa.teamsoftware.com](https://templa.teamsoftware.com/)**. You should save this as a **Favourite** in your **Web Browser Toolbar** so that it is easy to find and access in the future.

## **LOGGING IN**

To log in, follow these steps:

- Open your web browser of choice (e.g. Google Chrome, Microsoft Edge etc.)
- Enter the following URL: **[https://templa.teamsoftware.com](https://templa.teamsoftware.com/)**
- Press **Enter**
- The first time that you do this, you will be prompted to review the **Site Privacy** and **Cookie settings**. Review these and optionally configure them based on your preferences.
- When you are comfortable with your **Cookie settings**, select **Accept Cookies**. The following is shown:

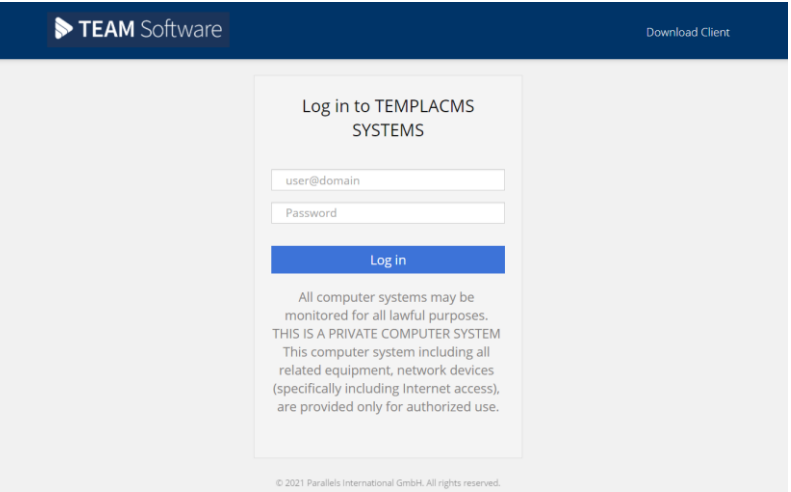

- Enter your **Username**
- Enter your **Password**

**Please Note:** Your **Username** and **Password** will be supplied by TEAM Software. It follows this format: [name.surname@companyname.com](mailto:name.surname@companyname.com)

• Select **Log in**. The first time that you **Log in**, you must set up a **new password**. The following **Password Reset** message is displayed:

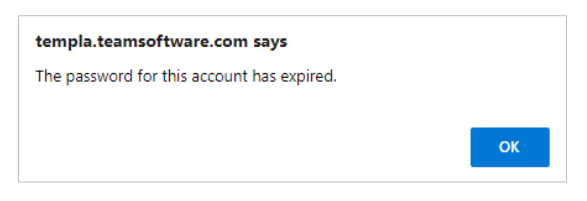

• Select **OK** to **Change Password**:

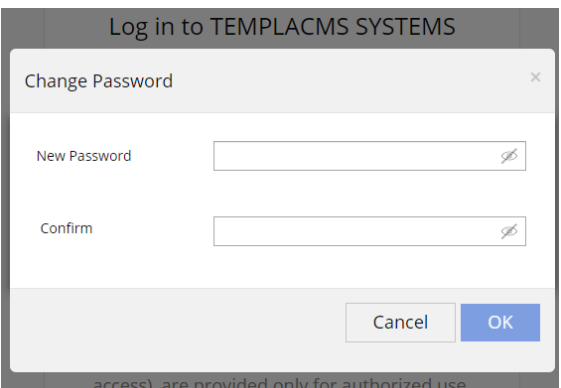

Document Ref: TEAM TemplaCMS - Hosted environment user log on.docx Version: Page 3 | 5

- Type in your **New password** and then reconfirm it as prompted entering it again in the **Confirm** box
- Select **OK** to proceed
- Following your successful **Log in**, your hosted **Desktop** will load. Using your mouse, **right-click on the desktop icon**. Choose to run as **HTML5**

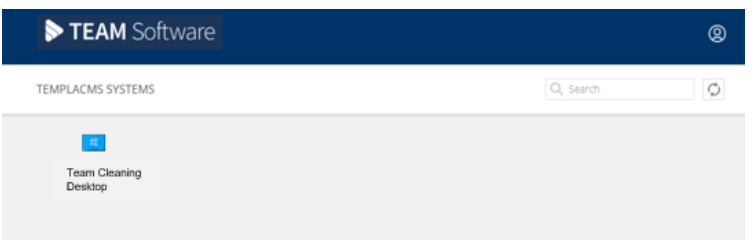

The **Desktop** launches. You now have access to the various applications you are authorised to use. An example of such a screen is shown below:

Logging in to each application will be covered during your training.

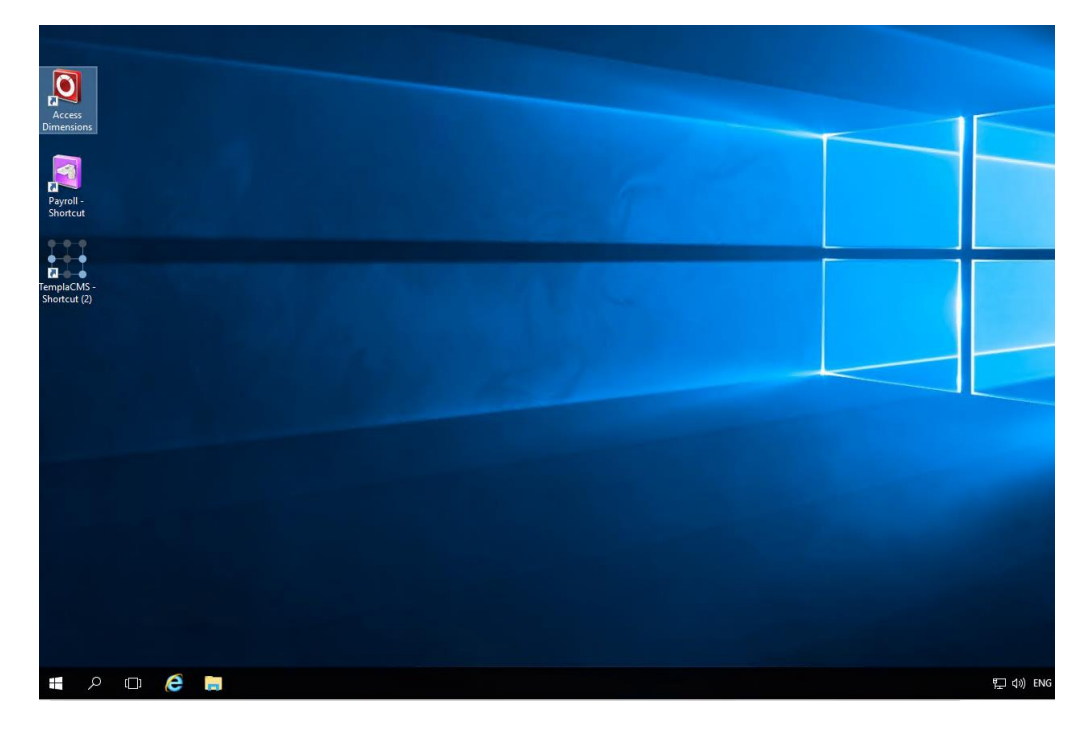

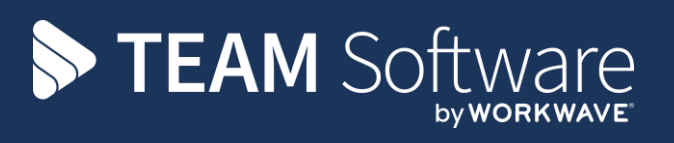

TEAM Software develops market-leading solutions for companies with distributed workforces. TEAM has a focus on the cleaning and security industries helping the companies who serve these sectors manage and optimise their business; from front line service delivery to back office financial management. TEAM's technology is designed to help improve productivity, employee engagement and profitability, and at the same time help control cost, risk and compliance. For more information, visit teamsoftware.com.